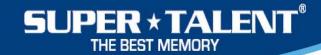

# **UltraDrive Firmware Update Tool Guide - 2030**

This update procedures are based on Ultra Drive GX/GX2 only. So if you have different SSD, it might be not working. Please remember Super Talent does not take any responsibility for data loss. So, please back up your data before doing *F/W* update, and read this guide carefully and follow all procedures correctly.

This is auto detection tool, and update F/W from 1571, 1819, 1881, and 1916 to 2030.

## 1. Check P/N

Please check the Part Number on backside of SSD. Make sure the drive is FTMxxGX25H, FTDxxGX25H, or FTMxxG225H.

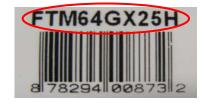

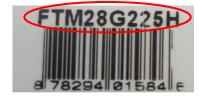

## 2. Check SSD F/W version

Please check the F/W version.

1). Check the middle 4 letters of the S/N. If it is 'xJxx', the F/W of this SSD is 2030, you don't need to update F/W for this drive.

|  | RZ25472-ODBX-9149001 |
|--|----------------------|
|  | 00024                |

2). On Computer Management, click **Disk drives**. Find the SSD, and check its properties. The F/W version number is showed on **Details** information. The following picture shows the SSD F/W is 1571.

| STT_FTM | 164GX2     | ? 🛛     |        |         |               |
|---------|------------|---------|--------|---------|---------------|
| General | Policies   | Volumes | Driver | Details |               |
|         | STT_FT     | M64GX25 | 4      |         |               |
| Device  | e Instance | ld      |        |         |               |
| DISKS   | TT_FTM6    | 4G×25H  |        |         | (1571)_\3550: |

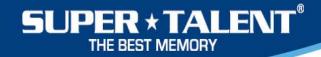

## 3. Check the SSD mode

Check the SSD switch, make sure it is on the normal mode – the switch is toward the SATA connector.

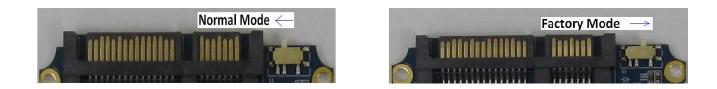

## 4. Download tool to CD

Download the firmware-update image file from website. Then burn this image file to CD using CD Burn tool. Since this image file already includes DOS booting files, the CD is DOS booting drive.

## 5. Update

Put the CD into CD drive. Enter BIOS, turn-off 'AHCI' mode and change Boot Device Priority. Set the CD as the first boot device. Connect the SSD to computer, and power on. The system will boot up to DOS mode.

After boot up, the utility tool will detect the SSD automatically. If the SSD is working, below screen will be shown. Note the F/W version 1881 is current F/W version in the drive.

| STT SSD UPDATE UTILITY Ver 2.0 |                           |
|--------------------------------|---------------------------|
| NUM : Model                    | : Capacity : F/W Revision |
| 1 : STT_FTM28GX25H             | : 119.2GB : 2030          |
| Select drive (0 : Exit): 1     |                           |

1). Type the drive number of SSD, and press <Enter>. In above picture, the SSD drive number is '1'.

The Firmware Update Utility will show the new F/W and P/N. Note the F/W version 1916 is new F/W which will be loaded into the drive.

| Super Talent | Tech FIRMWARE UPDATE UTILITY Ver 2.0      |
|--------------|-------------------------------------------|
|              | model = STT_FTM28GX25H<br>revision = 2030 |
| Do you want  | to find target drive(s)?(y/n)             |

2

2). Press 'Y' to find the SSD.

The utility tool will show the SSD's information including the F/W version. Note the drive number is '1' on below picture.

SUPER \* TALENT®

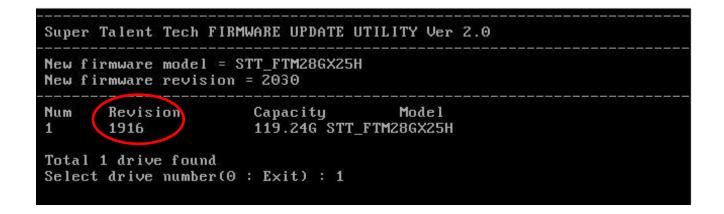

3). Type the drive number '1', and press <Enter>. The new F/W 1916 is loaded into the drive.

| Super Talent Tech FIRMWARE UPDATE UTILITY Ver 2.0                                                                                        |                                   |                                          |  |  |  |  |  |  |
|----------------------------------------------------------------------------------------------------|-----------------------------------|------------------------------------------|--|--|--|--|--|--|
|                                                                                                    | firmware model<br>firmware revisi | ======================================   |  |  |  |  |  |  |
|                                                                                                    | Revision<br>1916                  | Capacity Model<br>119.24G STT_FTM28GX25H |  |  |  |  |  |  |
| Total 1 drive found<br>Select drive number(0 : Exit) : 1<br>Firmware download successfully completed!<br>Remove CDROM or USB and reboot! |                                   |                                          |  |  |  |  |  |  |
| Bye!                                                                                                    |                                   |                                          |  |  |  |  |  |  |

The tool will update the F/W automatically.

After finishing the F/W update, you may disconnect the drive. To do the same thing for 2<sup>nd</sup> drive, you may re-start this process from step 1.

If there is problem, please contact to technical support in Super Talent.